Pro-Stitcher

Setting Up an Edge to Edge Inside a Border

**Follow these steps to set up an edge to edge design inside a border.**

#### **Select design.**

- Select File tab.
- Press Design.
- Press Open.
- Select 1-PS Designs/Continuous Line/
- Flowers on Parade**.**

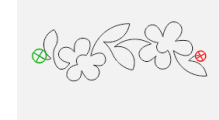

#### **Create Quilt Area.**

• Select Area tab.

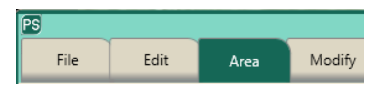

• Move machine to the top left corner of the inside of the border.

- Press 2 Corner. 2 Comer Multi-Point
- In the sidebar, enter the measurments of

the inside section of the quilt.

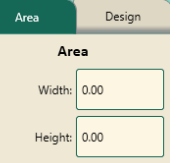

- **Repeat Design.** • Select Repeat tab.
- In the sidebar, select Fill,

then use the + and - buttons to overfill the area. Also, use the gap - button under Vertical to bring the rows closer together.The design should overfill the area by at least a few inches on each side.

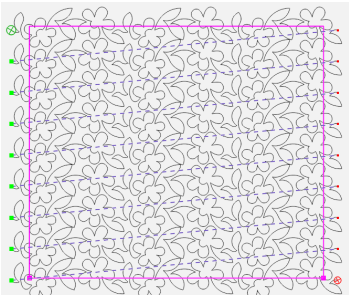

- $\boxdot$ • **Baseline.**
- Save your design. Select File tab.
- Press Save.
- From the menu select Workspace.
- In the new window, enter a name, then press Save.

## **Create Area for Throat Space.**

- Select Area tab.
- Select Clear.

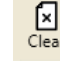

• Move machine to the top left corner of the inside of the border.

- Press Multi-Point. 2 Comer Multi-Point
- Move the machine a few inches to the right, and press Multi-Point again. Continue across the top, move down the right side, back across the bottom, then back up the left side. Be precise with placing these points.

## **Crop Design.**

- Select Area tab.
	-
- $Crop$ Press Crop.
- In sidebar, select Outside and Edges.

乜

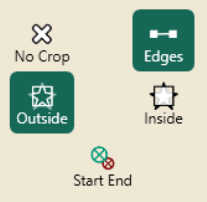

*• Do not baseline*.

## **Move your stop point.**

• Looking carefully at your design, decide how many complete rows can be quilted within your throat space. In this example, three rows can be quilted.

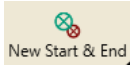

- Select New Start & End.
- In the sidebar, there are two columns: Start & End. In the very bottom of the End column, under the word jumps, press the up arrow once to move your end point.

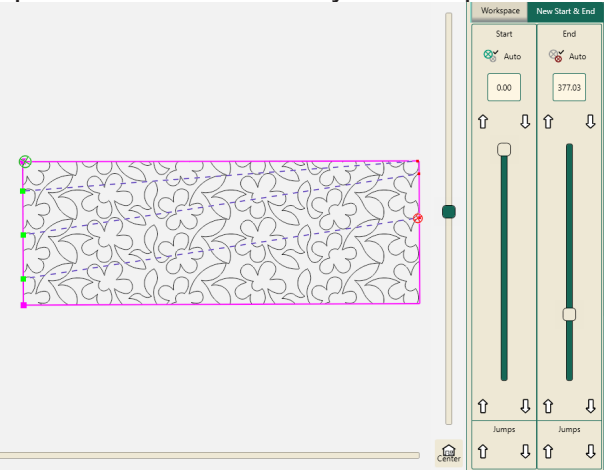

## **Stitch Design.**

Select Pro-Stitcher tab.

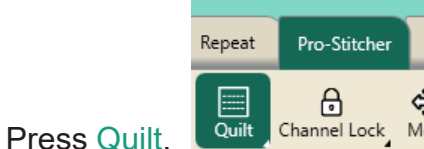

• In the sidebar, select options.

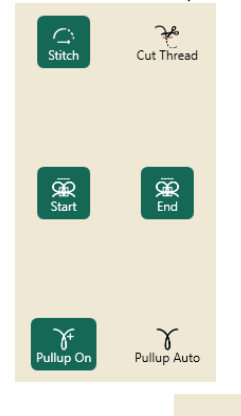

- Press Run.
- Verify Settings window will load.

ь Run

• Make sure your needle is up.

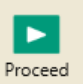

- Press Proceed.
- The machine will take one stitch and pause.
- Pull up your bobbin thread.
- Holding onto the bobbin and top thread,

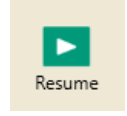

• Stitch out all COMPLETE rows.

# **Advance the Quilt.**

press Resume.

- Select Area tab.
- Select Clear.

• Because the design was not baselined after cropping, the design will revert to the original size.

• Advance the quilt using the Drag & Drop method (please see the tutorial title Edge to Edge with Drag & Drop) or your other perferred method.

**From this point, repeat steps Create Area for Throat Space, Crop Design, Stitch Design and Advance the Quilt to finish the quilting.**